# **Nuance**® **Dragon Professional** Individual

Installationshandbuch

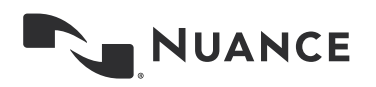

## **Copyright**

2015. Dragon Professional Individual

Diese Informationen enthalten u. U. nicht die allerletzten technischen Änderungen und/oder Revisionen der Software. Die hier enthaltenen Informationen werden regelmäßig aktualisiert. Zukünftige Versionen dieses Benutzerhandbuchs werden diese Änderungen enthalten.

Nuance Communications, Inc. besitzt Patentrechte für die in diesem Dokument enthaltenen Informationen bzw. hat Patente für diese Informationen angemeldet.

Kein Teil dieses Handbuchs oder der Software darf in irgendeiner Form – elektronisch oder mechanisch, einschließlich Fotokopie und Aufzeichnung, oder mit Hilfe von Informationsspeichern und Datenabfragesystemen – ohne schriftliche Genehmigung von Nuance Communications, Inc. reproduziert werden.

Copyright © 2002-2015 Nuance Communications, Inc. Alle Rechte vorbehalten.

Nuance, ScanSoft, das ScanSoft Logo, das Dragon Logo, das DragonBar, Dragon NaturallySpeaking, NaturallySpeaking, RealSpeak, Nothing But Speech (NBS), Natural Language Technology, Select-and-Say, MouseGrid und Vocabulary Editor sind Marken bzw. eingetragene Marken von Nuance Communications, Inc. in den USA und anderen Ländern. Alle anderen hier erwähnten Namen und Marken sind Marken von Nuance Communications, Inc. oder den entsprechenden Eigentümern. Von Drittherstellern und Drittvertrieben benutzte Namen zur Unterscheidung ihrer Produkte sind u.U. Marken.

## **Kapitel 1: Vorbereitung für die Installation von Dragon**

Dieser Abschnitt enthält Informationen zu den Voraussetzungen für die Installation von Dragon, den Systemanforderungen und den Dragon-Produkten, die Sie gleichzeitig auf einem Computer installieren können.

### **Installation oder Upgrade vorbereiten**

Vor Beginn der Installation, Änderung oder dem Upgrade von Dragon Professional Individual führen Sie bitte die folgenden Schritte aus:

- Schließen Sie alle aktiven Anwendungen.
- Schalten Sie Ihre Antivirus-Software aus oder deaktivieren Sie sie, bis die Installation abgeschlossen ist (die Installation kann u.U. eine irrtümliche Virusmeldung auslösen).
- Lesen Sie die Installationsanweisungen.

Bitte beachten Sie Folgendes bei der Installation:

- Bevor Sie mit der Installation von Dragon Professional Individual beginnen, prüfen Sie, ob Ihr System die Installationsvoraussetzungen erfüllt. Informationen hierzu finden Sie unter Dragon-Systemanforderungen.
- Administratorrechte sind zur Erstellung eines Benutzerprofils oder Verwendung der Software nicht erforderlich.
- Wenn Sie als Administrator ein *Dragon*-Benutzerprofil für einen *Windows-Benutzer mit eingeschränkten Rechten* erstellen möchten, müssen Sie sich vor der Erstellung des Dragon-Benutzerprofils unter dem Benutzerkonto dieses eingeschränkten Windows-Benutzers anmelden. Wenn Sie bei der Erstellung eines Dragon-Benutzerprofils für einen eingeschränkten Windows-Benutzer als Administrator angemeldet sind, kann der entsprechende Benutzer nicht auf dieses Dragon-Benutzerprofil zugreifen.
- Sie können mehrere Benutzerprofile erstellen, solange jedes Benutzerprofil für eine Person gilt. Wenn eine weitere Person ein anderes Benutzerprofil verwenden oder erstellen möchte, muss diese Person eine separate Lizenz für Dragon Professional Individual erwerben. Mengenlizenzverträge sind auch erhältlich.

### **Installationshinweise**

Fragen, die Sie in Betracht ziehen und eventuell mit Ihrem Team oder Kundenberater besprechen sollten:

- Erfüllen alle Arbeitsplätze die Systemanforderungen für Dragon?
- Welche Vokabulare müssen auf den Computern installiert werden?
- Welches Verzeichnis wird als Sicherungsort für die Benutzerprofile festgelegt?
- Wo soll sich das Verzeichnis zum Verteilen von Wortlisten und Befehlssätzen befinden?
- Sammeln Sie Daten für die akustische und Sprachmodelloptimierung?
- Dürfen Benutzer Befehle und Vokabulare bearbeiten?

Hinweis: Der Speicherort für die Dragon-Benutzerprofile kann von mehreren Faktoren abhängig sein. Jedes Benutzerprofil benötigt ca. 277 MB Festplattenspeicher.

### **Dragon-Systemanforderungen**

Während der Installation wird überprüft, ob Ihr System die Mindestanforderungen erfüllt. Wenn diese Anforderungen nicht erfüllt sind, wird Dragon nicht installiert.

Hinweis: Zur Zeit der Ausgabe unterstützt Dragon 14 Microsoft Office 2010 und 2013.

### **Unterstützte Betriebssysteme**:

- **Microsoft Windows 7, 32-Bit und 64-Bit**
- Microsoft Windows 8 & 8.1, 32-Bit und 64-Bit
- **Microsoft Windows 10, 32-Bit und 64-Bit**
- Microsoft Windows Server 2008 R2
- Microsoft Windows Server 2012, nur **64-Bit**

### **RAM**:

Mindestens **2 GB für die 32-Bit-Version** von Microsoft Windows 7, Windows 8, Windows 8.1 und Windows 10.

### Mindestens **4 GB für alle anderen unterstützten Betriebssysteme.**

**CPU**: Mindestens **2,2 GHz** Intel® dual core oder gleichwertiger AMD-Prozessor. **Schnellere Prozessoren verbessern die Leistung.**

### **Freie Festplattenspeicherkapazität**: **4 GB**

### **Audiogeräte**:

- Sound-Karte zur Unterstützung von 16-Bit-Audioaufnahmen
- Mikrofon nach Nuance-Spezifikation: Kopfbügelmikrofon (mit oder ohne USB), Bluetooth Mikrofon (Enhanced/Breitband funktioniert am besten) oder eingebautes Laptop-Mikrofon, das auf den Nutzer gerichtet ist (Einfach- oder Mehrfachkomponente). Eine vollständige Liste der mit Dragon kompatiblen Audioeingabegeräte finden Sie unter **support.nuance.com/compatibility**.
- Wenn Sie Audioaufnahmen zur Umsetzung in Dragon erstellen möchten, verwenden Sie ein Audioaufnahmegerät oder Smartphone App, das eine der folgenden Formate unterstützt: .mp3/.m4a/.wav/.wma/.dss oder .ds2.

### **Andere Anforderungen**:

- Internet Explorer 9 oder höher bzw. die aktuelle Version von Chrome oder Firefox für die Online-Hilfe.
- DVD-ROM-Laufwerk zum Installieren, es sei denn, Sie erwerben Dragon als Download.
- Internetverbindung zur automatischen Aktivierung (ein schneller, anonymer Vorgang) und Installation der Software, falls Sie Dragon als Download erwerben.

### **Speicherkapazitätsbedingungen**

Jeder Endbenutzer von Dragon muss ein eigenes Benutzerprofil besitzen. Ein Benutzerprofil ist ein Satz von Dateien, in denen Dragon die Informationen zur Stimme, zu häufig verwendeten Wörtern und Ausdrücken, Optionseinstellungen und benutzerdefinierten Befehlen (falls zutreffend) speichert. Jeder Computer, auf dem Dragon benutzt wird, muss genug Speicherplatz für die benötigten Benutzerprofile besitzen.

Die Einstellungen auf der Registerkarte *Daten* im Dialogfenster *Optionen* bestimmen die Menge der akustischen Optimierungsdaten, die Dragon lokal aufbewahrt:

- 1. Um festzulegen, wie viele Minuten an Audiodaten lokal aufbewahrt werden sollen, klicken Sie auf die Schaltfläche *Archivgröße* und verschieben Sie den Regler.
- 2. Um diese Funktion auszuschalten, aktivieren Sie die Option *Speicherplatz für Benutzerprofile begrenzen (für Portabilität)*.

### **Koexistenz mit anderen Dragon-Produkten**

### **Koexistenz mit früheren Dragon-Versionen**

Sie können nur *eine Version von Dragon* auf Ihrem Computer installieren. Die gleichzeitige Verwendung von Dragon 12.x oder Dragon 13.x mit *Dragon Professional Individual* wird nicht unterstützt.

### **Koexistenz mit Dragon Software Development Kit (SDK) Client Edition**

*Dragon SDK Client* Edition (DSC) kann auf demselben Computer installiert werden, auf dem auch *Dragon Professional Individual* installiert ist. Außerdem können *Dragon Professional Individual* und *Dragon SDK Client Edition* auf dieselben Benutzer zugreifen.

Wenn *Dragon SDK Client Edition* und *Dragon Professional Individual* auf demselben Computer installiert sind und Sie DSC deinstallieren, kann es sein, dass Sie danach *Dragon Professional Individual* nicht starten können. Um dieses Problem zu beheben, führen Sie die Option **Reparieren** von der Installations-DVD aus. (Legen Sie die DVD in das DVD-Laufwerk ein und beginnen Sie den Installationsvorgang. Wenn Sie dazu aufgefordert werden, wählen Sie **Reparieren** aus und folgen Sie den Anweisungen auf dem Bildschirm.) Hinweis: Im Falle einer Webinstallation gibt es keine Reparaturoption. Hier müssen Sie Dragon deinstallieren (Sprachdateien aufbewahren) und anschließend erneut installieren.

Wenn Sie *Dragon SDK Client Edition* benutzen, wird die Dragon-Leiste nicht angezeigt.

### **Dragon SDK Client Edition auf einem Computer mit Dragon Professional Individual verwenden**

Hinweis: Sie müssen Administratorrechte besitzen, um den folgenden Schritt auszuführen. In Windows 7, Windows 8.x und Windows 10 verwenden Sie die Eingabeaufforderung (Administrator).

- 1. An der Eingabaufforderung geben Sie den folgenden Befehl ein:
- C:\Program Files (x86)\Common Files\Nuance\dgnsvc.exe /products
- 2. Wählen Sie das Produkt, das Sie verwenden möchten.

**Dragon Professional Individual auf einem Computer mit Dragon SDK Client Edition verwenden** Siehe oben.

**Zwischen Dragon Professional Individual und Dragon SDK Client Edition wechseln**

Siehe oben.

## **Kapitel 2: Dragon installieren**

Dieser Abschnitt beschreibt die Installation von Dragon, die nach der Installation erforderlichen Aufgaben und die Dragon-Verzeichnisstruktur.

- Sie müssen Windows-Administratorrechte haben, um Dragon Professional Individual zu installieren oder zu deinstallieren. Informationen zu Administratorrechten und zur Erstellung von Dragon-Benutzerprofilen finden Sie unter Installation oder Upgrade vorbereiten.
- Der Installationsvorgang enthält keine Schnellstart-Option. Falls gewünscht, können Sie diese Option nach der Installation von Dragon aktivieren.
- In Editionen mit mehreren Sprachen verwendet der Installationsvorgang die Primärsprache der Software. Sie können Dragon nicht in einer anderen Sprache als der Primärsprache installieren. Wenn Sie beispielsweise die deutsche Software installieren, wird die Benutzeroberfläche in Deutsch angezeigt. (Wenn Sie versuchen, die Setup.exe-Datei mit der Befehlszeilenoption /1 bei der Installation mit einer nicht primären Sprache zu verwenden, wird die /1-Option vom Installationsvorgang ignoriert.)

### **Dragon auf einem einzelnen Computer installieren**

- 1. Installation von der DVD: Legen Sie die DVD in das DVD-Laufwerk ein. Das Programm sollte automatisch starten. Wenn Sie Dragon als Download erworben haben, laden Sie die Datei herunter und doppelklicken Sie auf die **Setup.exe**- oder **Dragon.exe**-Datei.
- 2. Nach Start des Installationsassistenten klicken Sie auf **Weiter**, um den Bildschirm **Lizenzvereinbarung** anzuzeigen. Lesen Sie den Text der Vereinbarung und wählen Sie **Ich akzeptiere die Bedingungen der Lizenzvereinbarung**, dann klicken Sie auf **Weiter**.
- 3. Geben Sie Ihre Benutzerinformationen (Benutzername und Unternehmen) sowie die Seriennummer ein, die Sie mit Ihrer DVD oder Ihrem Download erhalten haben. Klicken Sie anschließend auf **Weiter**.
- 4. In diesem Dialogfenster wählen Sie aus, ob Sie ebenfalls eine oder alle englischsprachigen Regionen installieren möchten. Dragon installiert nur die Dateien für die gewählten Regionen. (Wenn Sie das Installationsverzeichnis ändern möchten, klicken Sie auf **Erweitert**.) Klicken Sie auf **Weiter.** Wenn sich keine vorherige Version von Dragon auf Ihrem Computer befindet, ist das Standardverzeichnis bei 64-Bit-Betriebssystemen wie folgt: C:\Program Files(x86)\Nuance\NaturallySpeaking14
- 5. Klicken Sie auf **Weiter**.
- 6. Im nächsten Dialogfenster klicken Sie auf **Installieren**.
- 7. Folgen Sie den weiteren Anweisungen auf dem Bildschirm. Das Installationsprogramm installiert die erforderlichen Dateien auf Ihrem Computer.
- 8. Wenn die Installation von Dragon abgeschlossen ist, wird das Dialogfenster mit der Bestätigung der Fertigstellung angezeigt. (Vergewissern Sie sich, dass die Installation erfolgreich war.) Standardmäßig ist das Kontrollkästchen **Ja, nach Fertigstellen des Setups nach Programm-Updates suchen (empfohlen)** aktiviert. Klicken Sie auf **Fertigstellen**.
- 9. Im Dialogfenster **Produktregistrierung** können Sie Dragon entweder sofort online registrieren oder eine Erinnerung zur Registrierung nach 7 Tagen anzeigen. Klicken Sie

anschließend auf **OK**. Sie müssen das Produkt registrieren, um technische Unterstützung von Nuance zu erhalten.

10. Um Dragon zu starten, wählen Sie *Start* > *Alle Programme* > **Dragon** > **Dragon** aus. Sie können auch auf die Dragon-Verknüpfung auf dem Desktop doppelklicken. In Windows 8.x und Windows 10 wählen Sie **Apps** > **Dragon** von der Metro-Oberfläche aus.

### **Dragon aktivieren**

Beim ersten Start von *Dragon* werden Sie aufgefordert, Ihre Dragon-Software zu aktivieren. Ohne Aktivierung können Sie Dragon nur 5-mal starten.

### **Nach der Installation**

Nach der Installation oder dem Upgrade von Dragon können folgende Informationen für Sie wichtig sein:

- **Dragon-Verzeichnisstruktur**
- Datenbereinigung nach der Deinstallation von Dragon Professional Individual

### **Dragon-Verzeichnisstruktur**

Während der Installation erstellt Dragon die folgenden Standardordner für Anwendungs- und Datenspeicherung.

Hinweis: Wenn Sie ein Upgrade von einer früheren Version von Dragon durchführen, werden einige Verzeichnisse und Dateien verschoben.

### **Dragon-Installationsprotokoll (dgnsetup.log)**

C:\ProgramData\Nuance\NaturallySpeaking14\logs

### **Dragon.log**

C:\ProgramData\Nuance\NaturallySpeaking14\logs\<Windows\_Benutzername>

### **Benutzerprofile**

C:\ProgramData\Nuance\NaturallySpeaking14\Users

### **Upgrade-Protokoll**

C:\Users\<Windows\_Benutzername>\AppData\Roaming\Nuance\NaturallySpeaking14

### **Vokabulare und akustische Modelle**

C:\ProgramData\Nuance\NaturallySpeaking14\Data

### **Benutzerdefinierte Wörter und Befehle**

C:\ProgramData\Nuance\NaturallySpeaking14\custom\<Sprache>\

### **Programmdateien**

**32-Bit-Systeme 64-Bit-Systeme**

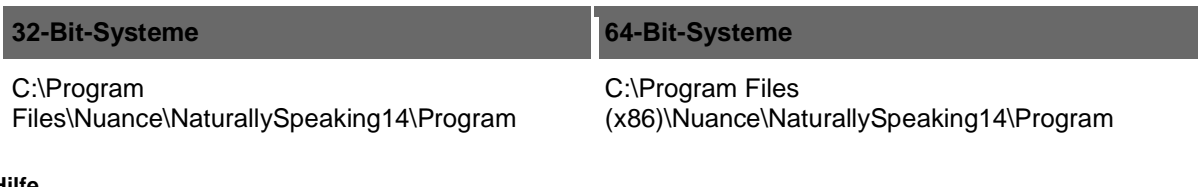

### **Hilfe**

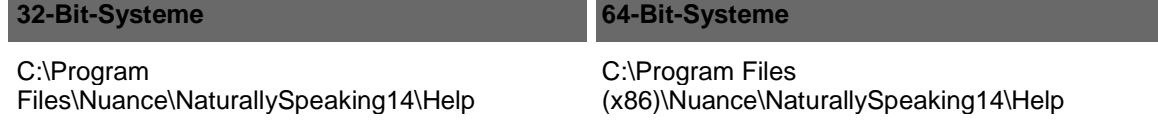

#### **Interaktives Lernprogramm**

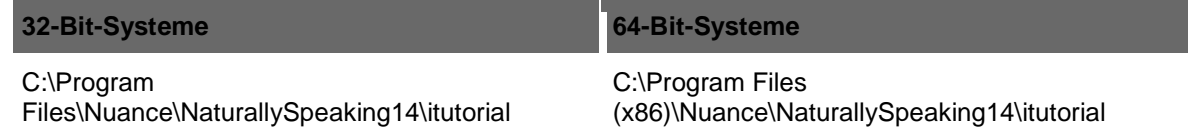

### **Datenbereinigung nach der Deinstallation von Dragon Professional Individual**

Folgende Dateien verbleiben nach der Deinstallation auf Ihrem Computer:

### C:\Windows\Speech

- **• VText.dll** 
	- Vdict.dll
	- **WrapSAPI.dll**
- **xTel.dll**
- **Nommand.dll**
- **Nisten.dll**
- **Xvoice.dll**
- **spchtel.dll**
- **speech.cnt**
- **speech.dll**
- speech.hlp
- **vcauto.tlb**
- vcmd.exe
- vcmshl.dll
- **v**txtauto.tlb

*Dragon* installiert diese Dateien für Microsoft SAPI4-Unterstützung. Wenn Sie keine anderen Sprachanwendungen besitzen, die SAPI4 benötigen, können Sie diese Dateien ohne Bedenken von Ihrem Computer entfernen. Wenn Sie andere Sprachanwendungen installiert haben, die SAPI4-Unterstützung benötigen, und diese Dateien entfernen, müssen Sie möglicherweise diese Anwendungen erneut installieren.

## **Kapitel 3: Upgrade von Dragon**

Dieser Abschnitt enthält Informationen zur Aktualisierung von Benutzerprofilen und Profilen, die Vokabulare von Drittanbietern verwenden.

### **Übersicht**

Wesentliche Schritte zur Ausführung eines Upgrades auf Dragon Professional Individual:

- Bestimmen Sie die Vorgehensweise je nach der zu aktualisierenden Dragon-Version und je nachdem, ob bestehende Profile und benutzerdefinierte Wörter und Befehle aufbewahrt werden sollen (siehe Upgrade: Was Sie wissen sollten, bevor Sie eine frühere Version aktualisieren).
- Wählen Sie eine der folgenden Vorgehensweisen:
	- Mehrere Benutzerprofile aktualisieren
	- Benutzerprofile mit benutzerdefinierten und kundenspezifischen Vokabularen aktualisieren

Sie können hierzu den *Benutzerprofil-Aktualisierungassistenten* verwenden.

### **Was Sie wissen sollten, bevor Sie eine frühere Version aktualisieren**

Sie können ein Upgrade von Dragon v12.x und v13.x auf Dragon Professional Individual durchführen. Folgen Sie hierzu den Installationsanweisungen für Dragon Professional Individual. Bevor Sie beginnen:

- Exportieren Sie existierende Benutzerprofile .
- Vergewissern Sie sich, dass ein Upgrade von der existierenden Edition auf die neue Edition möglich ist.

Weitere Informationen finden Sie unter Upgrade von Dragon.

 Wird Dragon Professional Individual von einem Administrator installiert, erfolgt die Installation in der Primärsprache des Produkts. Ein Administrator kann Dragon nicht in einer anderen Sprache als der Primärsprache installieren. Wenn ein Administrator beispielsweise die deutsche Version von Dragon Professional Individual installiert, wird Dragon in deutscher Sprache installiert. Wird die /1-Option in Setup.exe verwendet, um Dragon Professional Individual in einer nicht primären Sprache zu installieren, erfolgt der Installationsvorgang dennoch in der Primärsprache der Dragon-Edition und die /l-Option wird ignoriert.

### **Upgrade von Dragon vorbereiten**

Sie können ein Upgrade auf Dragon Professional Individual nur von den folgenden früheren Dragon-Versionen durchführen:

- $\blacksquare$  12
- $-12.5$
- 13

Wenn Sie Dragon Professional Individual installieren, wird die vorherige Version während des Installationsvorgangs von Ihrem Computer entfernt. Alle existierenden und für das Upgrade zulässigen Benutzerprofile werden aktualisiert.

Bevor Sie mit dem Upgrade beginnen, überlegen Sie, ob Sie Ihre Benutzerprofile exportieren möchten, um sie abzusichern, falls Sie die vorherige Version von Dragon erneut installieren müssen.

Benutzerprofile exportieren (Premium und höher)

- 1. Starten Sie Dragon.
- 2. Wählen Sie in der Dragon-Leiste **Profil** > **Benutzerprofile verwalten**.
- 3. Wählen Sie **Erweitert** > **Exportieren**.
- 4. Navigieren Sie zum Zielordner.
- 5. Klicken Sie auf **OK**.

Weitere Informationen zum Exportieren von Benutzerprofilen und Standardverzeichnissen finden Sie im folgenden Knowledge Base-Artikel:

### http://nuance.custhelp.com/app/answers/detail/a\_id/2313

Hinweis: Exportieren Sie Ihre Benutzerprofile nicht in einen Ordner, der sich im Dragon NaturallySpeaking-Verzeichnis befindet. Diese Ordner werden möglicherweise bei einer Deinstallation gelöscht.

### **Optional: Benutzerdefinierte Wörter exportieren (wenn in Ihrer Edition unterstützt)**

Das Vokabular Ihres aktuellen Benutzerprofils hat sich möglicherweise durch das Hinzufügen von benutzerdefinierten Wörtern und Ausdrücken bereichert (beispielsweise mithilfe des Dialogs **Vokabular bearbeiten** oder der Optionen **Von bestimmten Dokumenten lernen** oder **Von gesendeten E-Mails lernen**). Dragon hat auch ggf. falsch erkannte und von Ihnen korrigierte Wörter zum Vokabular hinzugefügt.

Sie können benutzerdefinierte Wörter zur Sicherung exportieren, falls Sie die vorherige Version neu installieren müssen.

Nach benutzerdefinierten Wörtern oder Ausdrücken suchen:

- 1. Wählen Sie in der Dragon-Leiste **Vokabular > Vokabulare bearbeiten**.
- 2. Wählen Sie **Benutzerdefinierte Wörter** von der Auswahlliste **Anzeige**.

Benutzerdefinierte Wörter in eine Datei exportieren:

- 1. Wählen Sie in der Dragon-Leiste **Vokabular > Liste benutzerdefinierter Wörter und Ausdrücke exportieren**.
- 2. Geben Sie einen Namen für die Liste ein.
- 3. Wählen Sie das Exportdatei-Format unter **Dateityp** aus**.**
- 4. Wählen Sie einen Windows-Ordner aus, in dem Sie die Datei speichern möchten.
- 5. Klicken Sie auf **Speichern**.

### **Optional: Benutzerdefinierte Befele exportieren**

Benutzerdefinierte Befehle werden mit dem Befehlseditor hinzugefügt. Sie können benutzerdefinierte Befehle zur Sicherung exportieren, falls Sie die vorherige Version neu installieren müssen.

Nach benutzerdefinierten Befehlen suchen:

- 1. Wählen Sie in der Dragon-Leiste **Extras** > **Befehlscenter** aus.
- 2. Klicken Sie auf **Skript**. In Dragon existierende Befehle und alle benutzerdefinierten Befehle werden angezeigt.

Benutzerdefinierte Befehle in eine Datei exportieren:

- 1. Wählen Sie in der Dragon-Leiste **Extras > Befehlscenter**.
- 2. Klicken Sie auf **Verwalten**.
- 3. Klicken Sie auf das Plus-Zeichen (+), um die Befehlsliste zu erweitern.
- 4. Aktivieren Sie die Kontrollkästchen neben den Befehlen, die Sie exportieren möchten.
- 5. Klicken Sie auf **Exportieren**.

### **Schritte zum Upgrade Ihrer Dragon-Version**

- 1. Schließen Sie Ihr externes Mikrofon an, wenn Sie dies benutzen.
- 2. Schließen Sie alle aktiven Anwendungen.
- 3. *Schalten Sie Ihre Antivirus-Software aus oder deaktivieren Sie sie*, bis die Installation abgeschlossen ist.
- 4. Führen Sie eine der folgenden Optionen aus:
	- DVD-Installation: Legen Sie die DVD in das Laufwerk ein. Das Programm sollte automatisch starten (anderenfalls verwenden Sie den Windows Explorer, um zur Setup.exe-Datei auf der DVD zu navigieren und doppelklicken Sie auf die Datei).
	- Wenn Sie Dragon als Download erworben haben, laden Sie die Datei herunter und doppelklicken Sie auf die Setup.exe- oder Dragon.exe-Datei.
- 5. Installieren Sie Microsoft .NET Framework Runtime, falls Sie dazu aufgefordert werden. (Es ist möglich, dass Sie den Computer danach neu starten müssen.)
- 6. Geben Sie die Produktseriennummer ein.

Wählen Sie aus, ob Sie eine oder alle englischsprachigen Regionen in die Installation einbeziehen möchten, und klicken Sie auf **Weiter**. Sie können wahlweise das

Installationsverzeichnis ändern, wenn Sie auf **Erweitert** klicken. Klicken Sie anschließend auf **Installieren**, um mit der eigentlichen Installation zu beginnen.

### **Dragon aktivieren**

Wenn Sie Dragon das erste Mal starten, werden Sie aufgefordert, das Produkt zu aktivieren. Wenn Sie die Aktivierung überspringen, können Sie Dragon nur 5-mal starten. Danach müssen Sie Dragon aktivieren, wenn Sie das Produkt weiterhin benutzen möchten.

### **Dragon automatisch über eine Internetverbindung aktivieren**

Es wird vorausgesetzt, dass Ihnen eine Internetverbindung auf dem Computer, auf dem Sie Dragon installieren, zur Verfügung steht.

- 1. Starten Sie Dragon. Das Dialogfenster **Produktaktivierung** wird angezeigt.
- 2. Wählen Sie **Produkt aktivieren** aus.

### **Dragon ohne eine Internetverbindung aktivieren**

Wenn Ihnen auf dem Computer, auf dem Sie Dragon installieren, keine Internetverbindung zur Verfügung steht, Sie jedoch anderweitigen Zugriff auf das Internet haben:

- 1. Starten Sie Dragon auf Ihrem Computer. Wählen Sie **Produkt aktivieren**. Notieren Sie die **Hardware-ID**, die im Dialogfenster angezeigt wird.
- 2. Öffnen Sie auf einem Gerät, das mit dem Internet verbunden ist, die Seite https://licenses.nuance.com/act/us/ und geben Sie Ihre Seriennummer und die Hardware-ID ein. Klicken Sie auf **Aktivierungsschlüssel erzeugen** und notieren Sie den Aktivierungsschlüssel, der für Sie generiert wird.
- 3. Geben Sie auf Ihrem PC den Aktivierungsschlüssel in das Feld **Aktivierungsschlüssel** ein. Klicken Sie auf **Weiter**, um die Dragon-Installation zu aktivieren.

### **Benutzerprofile von einer früheren Dragon-Version manuell laden**

Wenn sich Benutzerprofile von Version 12 oder 12.5 in einem Verzeichnis befinden, das nicht automatisch von Dragon erkannt wird, oder wenn sich die Profile auf einem anderen Computer befinden, führen Sie die folgenden Schritte aus:

- 1. Starten Sie Dragon. Wählen Sie in der Dragon-Leiste **Profil** > **Benutzerprofil öffnen**.
- 2. Klicken Sie auf **Durchsuchen** und navigieren Sie zum Verzeichnis, in dem sich die Benutzerprofile befinden. (Weitere Informationen zu standardmäßigen Speicherorten finden Sie im Knowledgebase-Artikel http://nuance.custhelp.com/app/answers/detail/a\_id/2313.)
- 3. Wählen Sie die Benutzerprofile aus und klicken Sie auf OK. Diese Profile werden nun im Dialogfenster **Benutzerprofil öffnen** angezeigt.
- 4. Wählen Sie im Dialogfenster **Benutzerprofil öffnen** ein Profil aus und klicken Sie auf **Öffnen.** Dragon aktualisiert dieses Benutzerprofil automatisch.

### **Mehrere Benutzerprofile aktualisieren**

Verwenden Sie den Aktualisierungsassistenten für das Benutzerprofil, um ein oder mehrere zulässige Benutzerprofile zu aktualisieren. Wählen Sie eine der folgenden Vorgehensweisen:

 Wählen Sie im Dialogfenster **Benutzerprofil öffnen** die zu aktualisierenden Benutzerprofile aus. Dragon öffnet ein Dialogfenster, in dem Sie entweder jetzt (klicken Sie auf **OK**) oder zu einem späteren Zeitpunkt (klicken Sie auf **Abbrechen**) die Profile aktualisieren können. Wenn Sie auf **OK** klicken, startet Dragon *den Aktualisierungsassistenten für das Benutzerprofil*.

### Wählen Sie im Startmenü *Programme* > **Dragon** > *Dragon-Werkzeuge* > *Benutzerprofile aktualisieren*.

### **Verwendung des Aktualisierungsassistenten für das Benutzerprofil**

Der Aktualisierungsassistent für das Benutzerprofil führt Sie Schritt für Schritt durch den Vorgang.

### **Aktualisierungsassistent für das Benutzerprofil: Benutzerprofil(e) zum Aktualisieren auswählen**

Im Dialogfenster **Benutzerprofile aktualisieren** werden folgende Elemente angezeigt:

### **Benutzerprofile aktualisieren**

Dieses Dialogfenster zeigt an, welche Benutzerprofile vom Assistenten aktualisiert werden können. Wählen Sie nur die Benutzerprofile aus, die Sie aktualisieren möchten. Der Assistent schließt alle Benutzerprofile im aktuellen Ordner ein, die zum Aktualisieren in Frage kommen. Fügen Sie Benutzerprofile dieser Liste hinzu, indem Sie auf **Durchsuchen** klicken und dann zu anderen Benutzerprofilen navigieren. Sie können Benutzerprofile aus der Liste entfernen, indem Sie sie auswählen und anschließend auf **Aus der Liste entfernen** klicken. Wenn die Liste nur die Benutzerprofile enthält, die Sie aktualisieren möchten, klicken Sie auf **Weiter**.

#### **Pfad für die zu aktualisierenden Benutzerprofile**

Speicherort der Benutzerprofile, die aktualisiert werden sollen.Wenn Sie nur ein Benutzerprofil aktualisieren, zeigt der Assistent die Dauer der Aktualisierung in Minuten an.

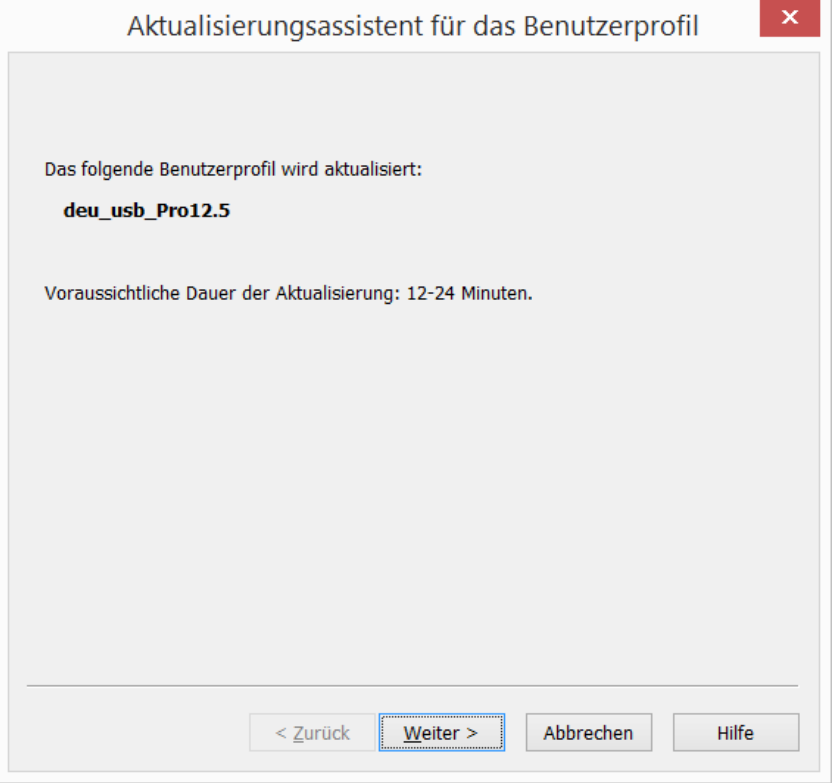

### **Aktualisierungsassistent: Speicherort für die aktualisierten Benutzerprofile auswählen**

Während der Aktualisierung des Benutzerprofils kann der Assistent eine Kopie des aktualisierten Benutzerprofils an einer anderen Stelle speichern, ohne das frühere Benutzerprofil zu ändern.

#### **Pfad für das aktualisierte Benutzerprofil**

Klicken Sie auf die Schaltfläche **Durchsuchen** oder wählen Sie einen neuen Speicherort aus der Liste aus, wenn Sie einen anderen als den vorgeschlagenen Speicherort wählen möchten. Sie müssen Lese- und Schreibrechte für diesen Speicherort haben.

#### **Erweitert**

Diese Schaltfläche öffnet das Dialogfenster **Weitere Optionen**, in dem Sie ändern können, wie der Assistent die Aktualisierung des Benutzerprofils ausführt.

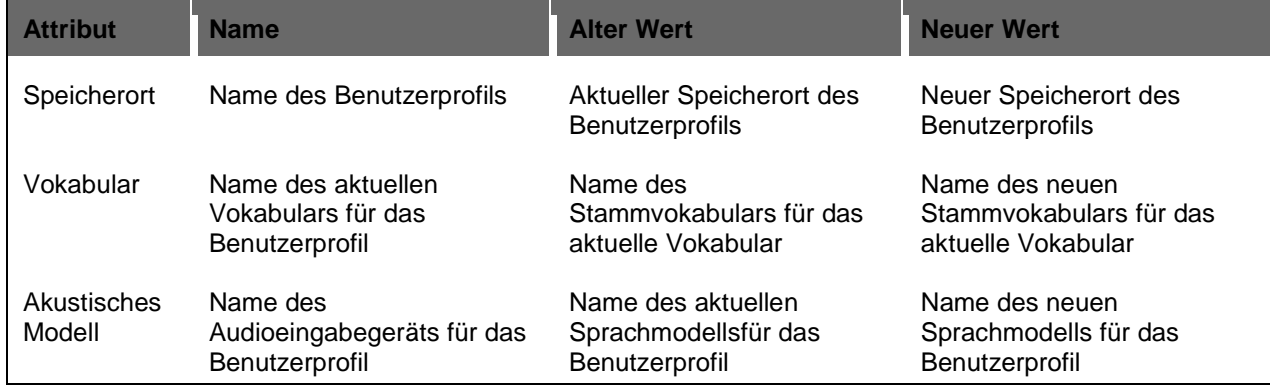

### **Neuen Speicherort für das aktualisierte Benutzerprofil festlegen**

Wenn Sie auf die Zeile *Ordner* klicken, aktiviert Dragon das Textfeld *Neuer Ordner*. Das Textfeld zeigt den Speicherort an, der vom Assistenten vorgeschlagen wird oder den Sie im Dialogfeld *Wählen Sie, wo Sie die aktualisierten Profile speichern möchten* ausgewählt haben. Klicken Sie auf **Durchsuchen** und wählen Sie einen neuen Speicherort aus. Sie müssen Lese- und Schreibrechte für diesen Speicherort haben.

### **Neues Stammvokabular festlegen**

Wenn Sie auf *Vokabular* klicken, aktiviert Dragon das Textfeld *Neues Stammvokabular*. Das Textfeld zeigt das aktuelle Vokabular des Benutzerprofils an oder das Vokabular, das vom *Aktualisierungsassistenten* **für das Benutzerprofil** zugeteilt wird, falls Dragon das alte Vokabular nicht unterstützt.

Sie können ein neues Stammvokabular in der Auswahlliste wählen.

#### **Neues aktustisches Modell festlegen**

Wenn Sie auf die Zeile **Akustisches Modell** klicken, aktiviert Dragon das Textfeld *Neues akustisches Modell*. Das Textfeld zeigt die aktuelle Sprache (z.B. Deutsch) und das

Sprachmodell des Benutzerprofils an. Sie können ein neues akustisches Sprachmodell aus der Auswahlliste auswählen.

Nachdem Sie die Informationen für jedes Benutzerprofil im Listenfeld geändert haben, klicken Sie auf *OK*, um zum Assistenten zurückzukehren. Klicken Sie anschließend auf **Weiter**, um fortzufahren.

### **Aktualisierungsassistent: Mit der Aktualisierung des Benutzerprofils beginnen**

Der Assistent benötigt ca. 12 bis 24 Minuten für die Aktualisierung eines Benutzerprofils.

Wenn der Aktualisierungassistent automatisch nach dem Upgrade und Öffnen von Dragon startet, wird das Dialogfenster *Benutzerprofil öffnen* geöffnet und eine Liste der nun verfügbaren Benutzerprofile angezeigt.

### **Benutzerprofile, die Vokabulare von Drittanbietern verwenden**

Jede Installation kann Vokabulare verwenden, die nicht von Nuance, sondern von Drittanbietern für eine spezifische Installation zur Verfügung gestellt werden.

### **Benutzerdefiniertes Vokabular von Dragon Version 11.x oder früher verwenden**

Sie können kein benutzerdefiniertes Vokabular mit Dragon Professional Individual verwenden, das mit Dragon Version 11.x oder früher erstellt wurde. Sie müssen in diesem Fall das benutzerdefinierte Vokabular in Dragon Professional Individual neu erstellen. Wenn Sie ein benutzerdefiniertes Vokabular von einem Nuance VAR erhalten haben, kontaktieren Sie bitte den VAR, um eine neue Version des Vokabulars zu erhalten.

### **Benutzerprofile mit Vokabularen von Drittanbietern aktualisieren**

Wenn Sie ein Benutzerprofil aktualisieren, dessen Stammvokabular von einem Drittanbieter erstellt wurde, bleiben alle benutzerdefinierten Wörter und anderen Änderungen am Vokabular erhalten, der Stammtyp des Vokabulars wird jedoch geändert.

Um neue Wörter im benutzerdefinierten Vokabular sowie Wörter, die von einem Endbenutzer hinzugefügt wurden, beizubehalten, führen Sie die folgenden Schritte aus. **Hinweis**: Die folgenden Schritte bewahren nicht das benutzerdefinierte Sprachmodell. Es kann sein, dass Endbenutzer nicht die gleiche Erkennungsgenauigkeit erzielen wie sie vorher mit dem benutzerdefinierten Vokabular erreicht haben. Kontaktieren Sie den Drittanbieter, um eine neue Version des Vokabulars zu erhalten, damit Sie das Sprachmodell optimal nutzen können.

### **Schritt 1: Benutzerdefinierte Wörter exportieren, die dem benutzerdefinierten Vokabular hinzugefügt wurden**

Wenn Sie benutzerdefinierte Wörter dem Vokabular eines Drittanbieters hinzugefügt haben, müssen Sie zuerst diese Wörter exportieren. So exportieren Sie benutzerdefinierte Wörter:

### 1. Wählen Sie in der Dragon-Leiste *Vokabular* > *Liste benutzerdefinierter Wörter und Ausdrücke exportieren*. Das Dialogfenster *Benutzerdefinierte Wörter exportieren* wird geöffnet.

2. Geben Sie den Pfad und den Namen der Datei ein, die die benutzerdefinierten Wörter enthält (diese werden dem Vokabular, das Sie erstellen oder verwenden möchten, hinzugefügt). Sie können auch auf *Speichern* klicken, um einen Speicherort für die zu erstellende Datei zu finden.

### **Schritt 2: Benutzerprofil mit einem benutzerdefinierten Vokabular aktualisieren**

So aktualisieren Sie Benutzerprofile, die ein Vokabular eines Drittanbieters verwenden:

- 1. Verwenden Sie den *Aktualisierungsassistenten für das Benutzerprofil*. Wählen Sie im Startmenü *Programme* > **Dragon** > *Dragon-Werkzeuge* > *Benutzerprofile aktualisieren*.
- 2. Wählen Sie ein Benutzerprofil im *Aktualisierungsassistenten* aus*,* das ein Vokabular eines Drittanbieters verwendet.
- 3. Klicken Sie auf *Weiter* und folgen Sie den Anweisungen.

Der *Aktualisierungsassistent* zeigt das ursprüngliche Vokabular an, das bei der Erstellung des Benutzerprofils verwendet wurde. Sie können ein Dragon Professional Individual-basiertes Vokabular auswählen, das der *Aktualisierungsssistent* dem aktualisierten Benutzerprofil zuweisen soll.

### **Schritt 3: Benutzerdefinierte Wörter in das aktualisierte Benutzerprofil importieren**

Wenn Sie Wörter in Schritt 1 exportiert haben, müssen Sie nun diese Wörter importieren. So importieren Sie eine Liste von Wörtern:

- 1. Klicken Sie in der Dragon-Leiste auf *Vokabular* > *Liste von Wörtern oder Ausdrücken importieren*. Das Dialogfenster *Liste von Wörtern oder Ausdrücken importieren* wird angezeigt.
- 2. Klicken Sie auf *Weiter*, um die Datei, die Sie in Schritt 1 erstellt haben, hinzuzufügen.

### **Schritt 4: Benutzerdefiniertes Vokabular exportieren**

Sie können dasselbe Vokabular in verschiedenen Benutzerprofilen verwenden. Hierzu exportieren Sie zuerst das Vokabular von einem Benutzerprofil und importieren es dann in ein neues Benutzerprofil. So exportieren Sie ein Vokabular:

- 1. Erstellen Sie einen Ordner, in dem die exportierten Vokabular-Dateien gespeichert werden sollen.
- 2. Öffnen Sie das aktualisierte Benutzerprofil, das das benutzerdefinierte Vokabular verwendet.
- 3. Wählen Sie in der Dragon-Leiste *Vokabular > Vokabulare verwalten* oder sagen Sie "*Vokabulare verwalten*"**.**
- 4. Im Dialogfenster *Vokabulare verwalten* wählen und exportieren Sie das gewünschte Vokabular.
- 5. Öffnen Sie den Zielordner. Geben Sie einen Namen für das exportierte Vokabular im Textfeld **Dateinamen** ein und speichern Sie es.
- 6. Klicken Sie im Dialogfenster *Vokabulare verwalten* auf die Schaltfläche **Schließen**. Das Vokabular wird gespeichert und das Dialogfenster wird geschlossen.

Hinweis: Wenn Sie ein Vokabular exportieren, wird eine Kopie der vier Dateien, aus denen das Vokabular besteht, am neuen Speicherort gespeichert. Sie haben mithilfe von *nsadmin* Zugriff auf diese Dateien, um neue benutzerdefinierte Stammvokabulare zu erstellen.

### **Schritt 5: Nsadmin verwenden, um eine Kopie des exportierten Vokabulars zu erstellen**

Sie können das Vokabular, das Sie in Schritt 2 erstellt haben, mit der *nsadmin* Befehlszeile importieren und als Stammvokabular in allen *Dragon*-Installationen verwenden. Nachdem Sie einer *Dragon*-Installation ein Stammvokabular hinzugefügt haben, können Sie das neue Vokabular benutzen, um neue Benutzerprofile zu erstellen oder um einem existierenden Benutzerprofil ein neues Vokabular hinzuzufügen.

Wenn Sie *nsadmin* zum Importieren des exportierten Vokabulars in Ihre *Dragon*-Installation verwenden, stellen Sie sicher, dass Name und Topic-ID des neuen Vokabulars mit dem benutzerdefinierten Vokabular übereinstimmen.